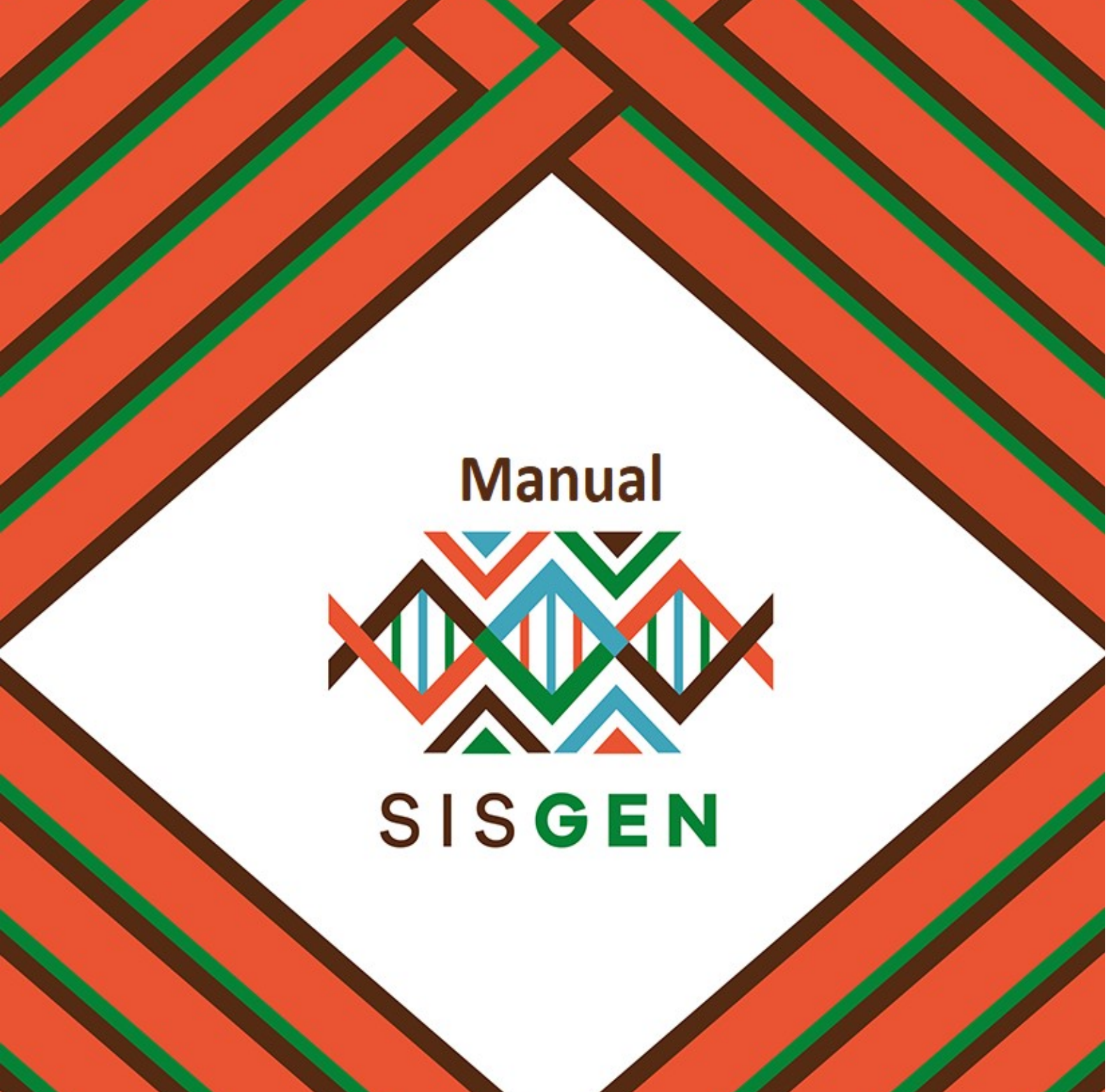

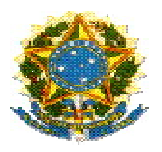

## Ministério do Meio Ambiente Conselho de Gestão do Patrimônio Genético

# SisGen

# Manual da Secretaria

### Atestado de Regularidade de Acesso

Versão 1.0 Setembro/2019

#### Sisgen

#### Atestado de Regularidade de Acesso

Ao cadastrar uma atividade de acesso, o usuário pode localizar a mesma no menu "Atividade de Acesso" >> Acessos Cadastrados. (Conforme a imagem abaixo):

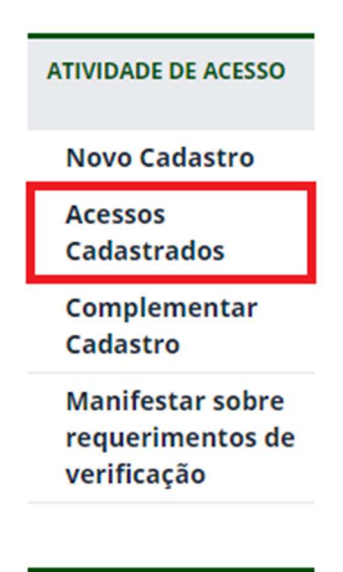

Nessa opção o usuário pode visualizar os formulários correspondentes aos seus cadastros, assim como solicitar a liberação do atestado de regularidade, tendo em vista que não é possível imprimir o atestado.

Para informar essa situação, o usuário deve clicar na figura presente na coluna "Editar".

#### Atualização de Cadastro

#### **Atividades Cadastradas**  $\circled{1}$ Pesquisar Cadastro: 88 registros encontrados Número Tipo de Objeto Título do Data do Situação Editar Visualizar Comprovante Certidap Atestado Cadastro do Usuário  $\mathbf{d}\mathbf{o}$ Projeto Cadastro Acesso  $PG$ **TITULO** Concluído v  $\mathbb{Z}_2$ € e ဇ EXEMPLO  $N^{\circ}$ **DATA** Imprimir PG Concluído i  $\square$  $\qquad \qquad \bigoplus$ e  $\triangle$ EXEMPLO **DATA TITULO**  $N^{\circ}$

O usuário será redirecionado para a tela correspondente a visualização do formulário. O Painel "Solicitar Atestado de Regularidade" será habilitado, permitindo assim que o usuário descreva uma observação que é equivalente à sua solicitação para habilitação do atestado. Para realizar essa solicitação basta clicar no botão "Adicionar +", após clicar no botão, o campo "Observação" será exibido. (Conforme as imagens abaixo):

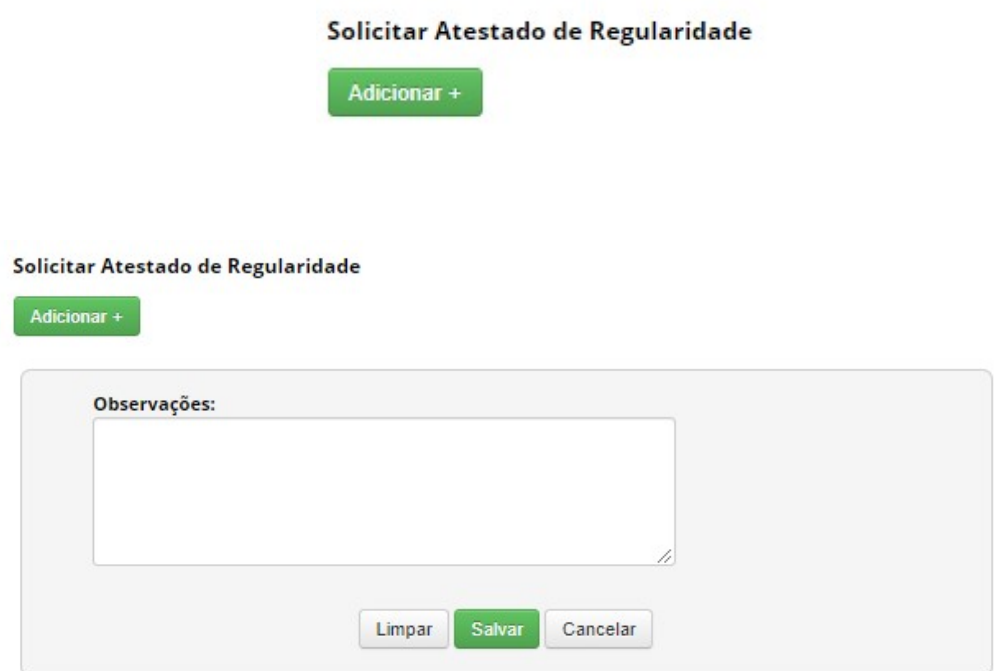

#### Solicitar Atestado de Regularidade

÷

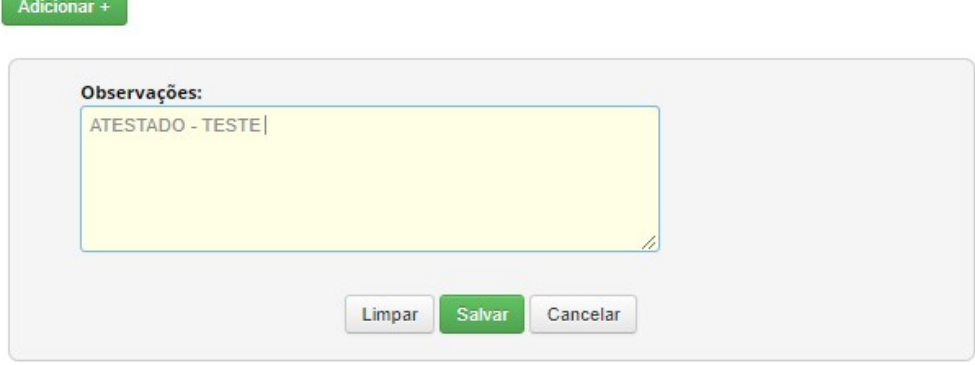

Após o preenchimento do campo basta clicar no botão "Salvar". O registro será salvo e a solicitação irá aguardar o parecer da Secretaria Executiva.

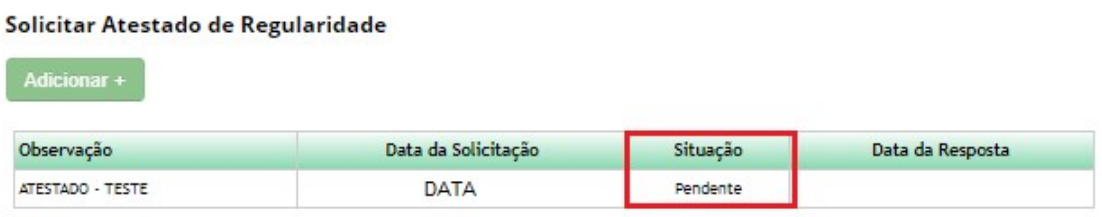

A Secretaria Executiva irá visualizar as solicitações recebidas no módulo "Secretaria Executiva" >> ATESTADO DE REGULARIDADE DE ACESSO >> Solicitações

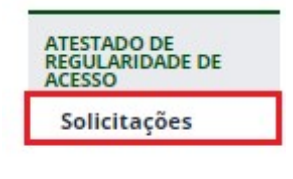

Haverá um redirecionamento para a tela correspondente ao Atestado de Regularidade. Nesta tela a secretaria executiva irá receber as solicitações dos usuários e irá definir sua resposta (decisão para aprovação).

#### Atestado de Regularidade - Solicitação

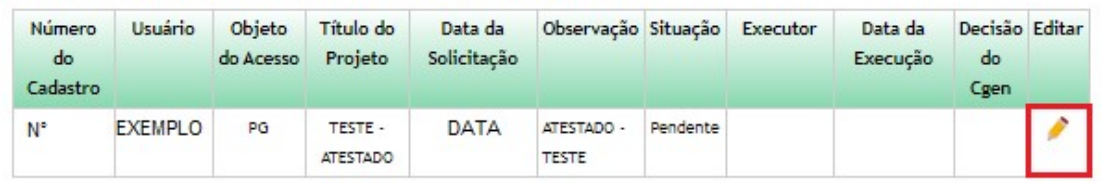

#### Formulários com solicitação de atestado de Regularidade

#### Solicitações Respondidas

Nenhuma solicitação pendente

**Dados do Cadastro** 

Para responder a solicitação, basta clicar na figura presente na coluna "Editar". Em seguida ocorrerá um redirecionamento, e a solicitação será exibido. Após a leitura do pedido, a secretaria poderá aprovar a habilitação do atestado de regularidade.

#### Atestado de Regularidade - Solicitação

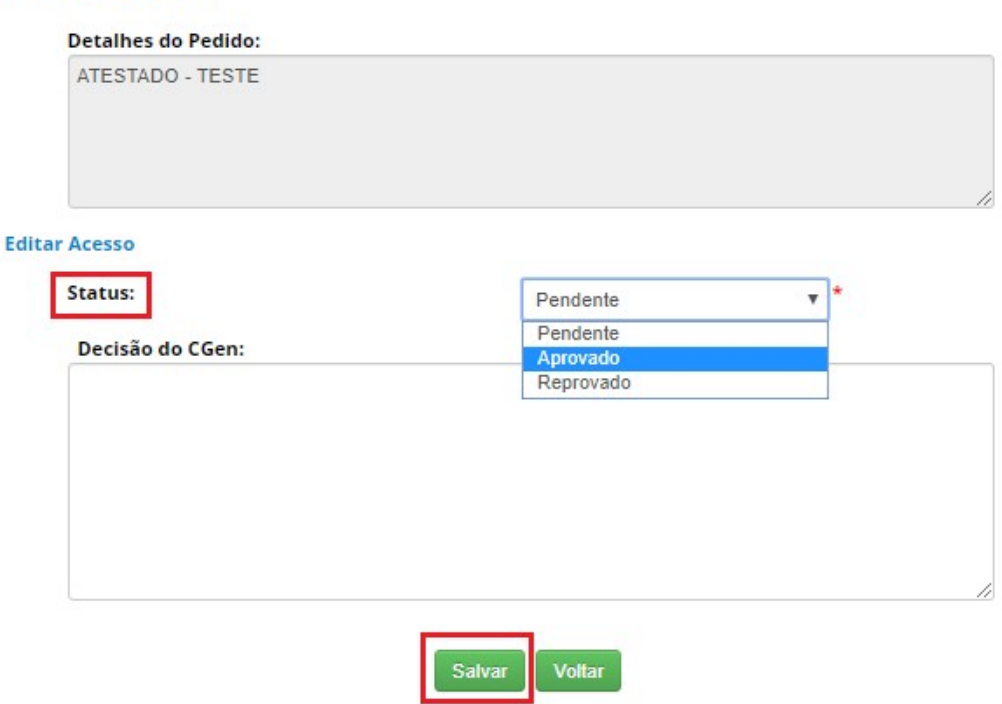

Para informar sua resposta basta escolher qual será o "Status" dentre as opções disponíveis (APROVADO/REPROVADO) e preencher o campo "Decisão do CGen". Neste campo a Secretaria poderá informar com precisão sua decisão referente a solicitação. Em seguida, basta clicar no botão "Salvar".

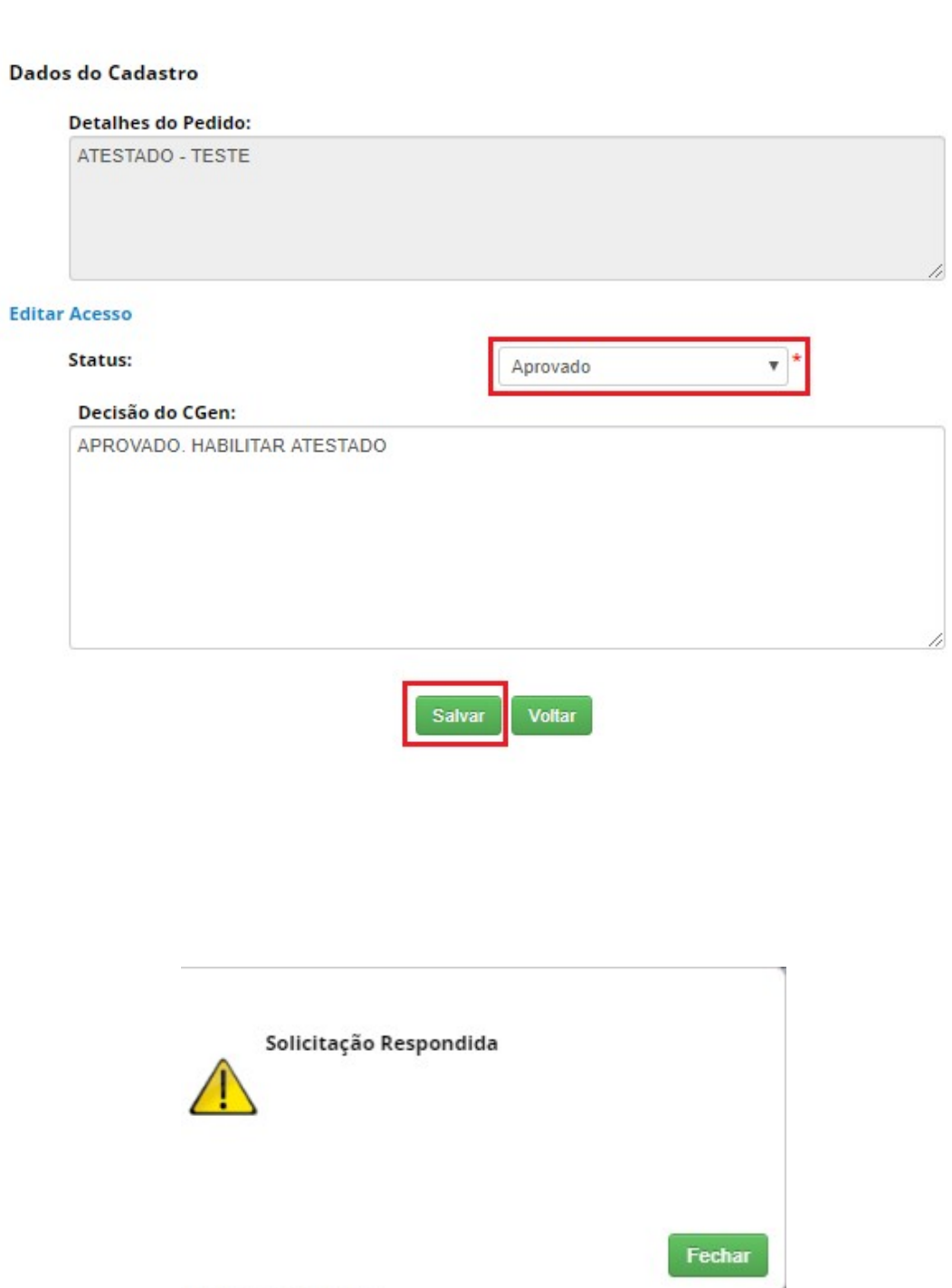

#### Atestado de Regularidade - Solicitação

#### Atestado de Regularidade - Solicitação

#### Formulários com solicitação de atestado de Regularidade

Nenhuma solicitação pendente

#### Solicitações Respondidas

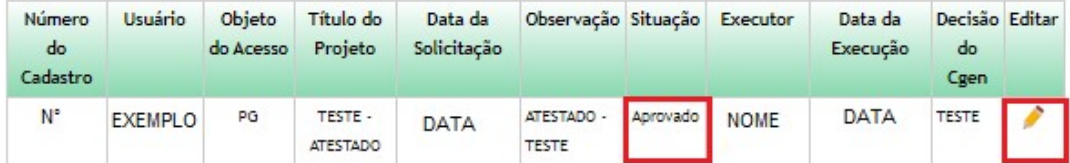

Ao clicar na figura presente na coluna "Editar" a secretaria irá visualizar os detalhes do pedido, assim como a decisão estipulada.

#### Atestado de Regularidade - Solicitação

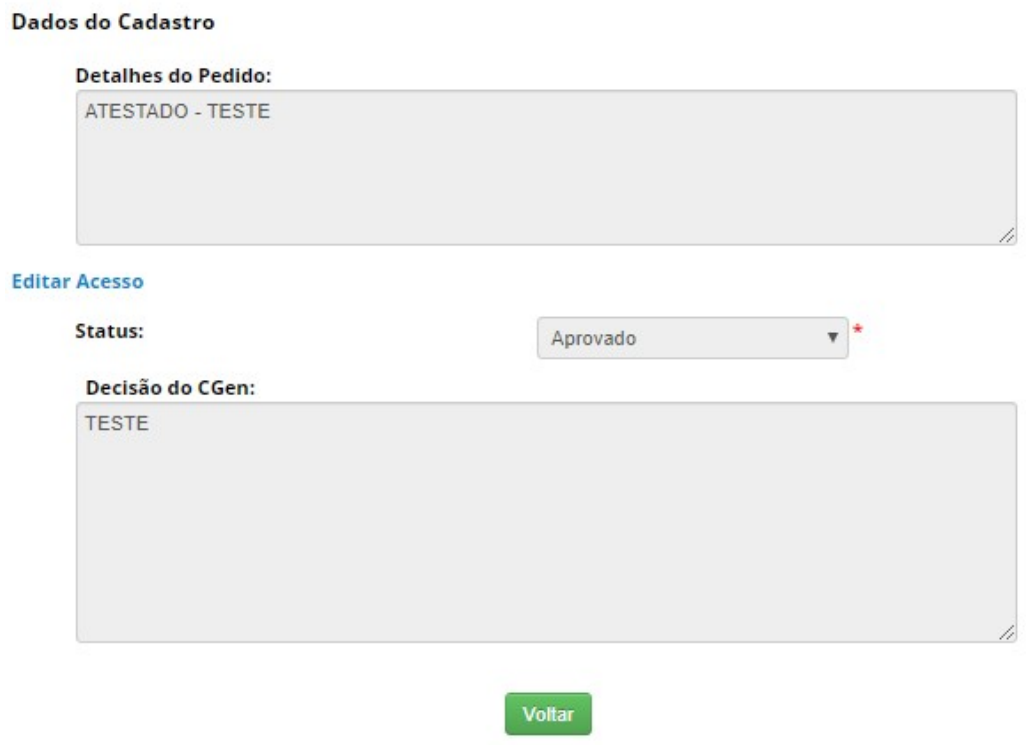

Ao acessar nas atividades cadastradas o usuário poderá visualizar/consultar o andamento de sua solicitação.

#### Solicitar Atestado de Regularidade Adicionar + Data da Solicitação Situação Observação Data da Resposta **DATA** ATESTADO - TESTE **DATA** Aprovado

#### Solicitar Atestado de Regularidade

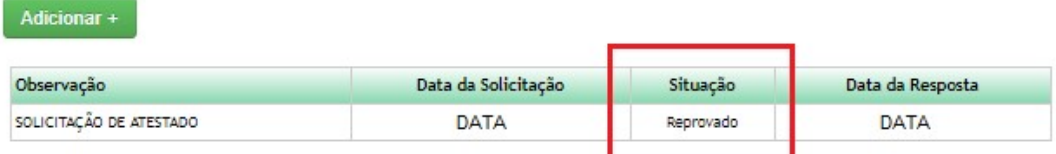

 Após a aprovação, o usuário pode Visualizar/Imprimir o atestado (conforme a imagem abaixo):

#### Atualização de Cadastro

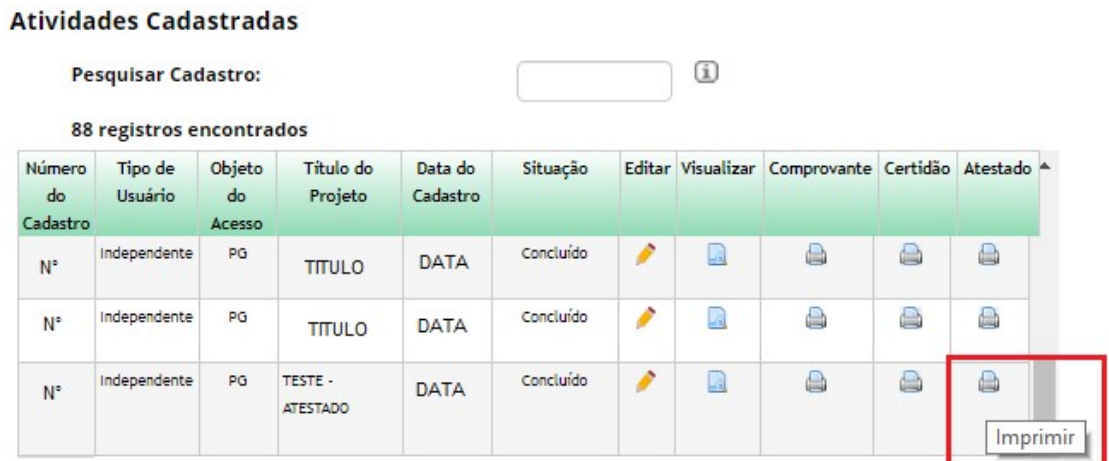

No caso de reprovação, o usuário poderá solicitar novamente a habilitação do atestado. Para criar um novo pedido basta seguir os passos indicados no início deste documento.

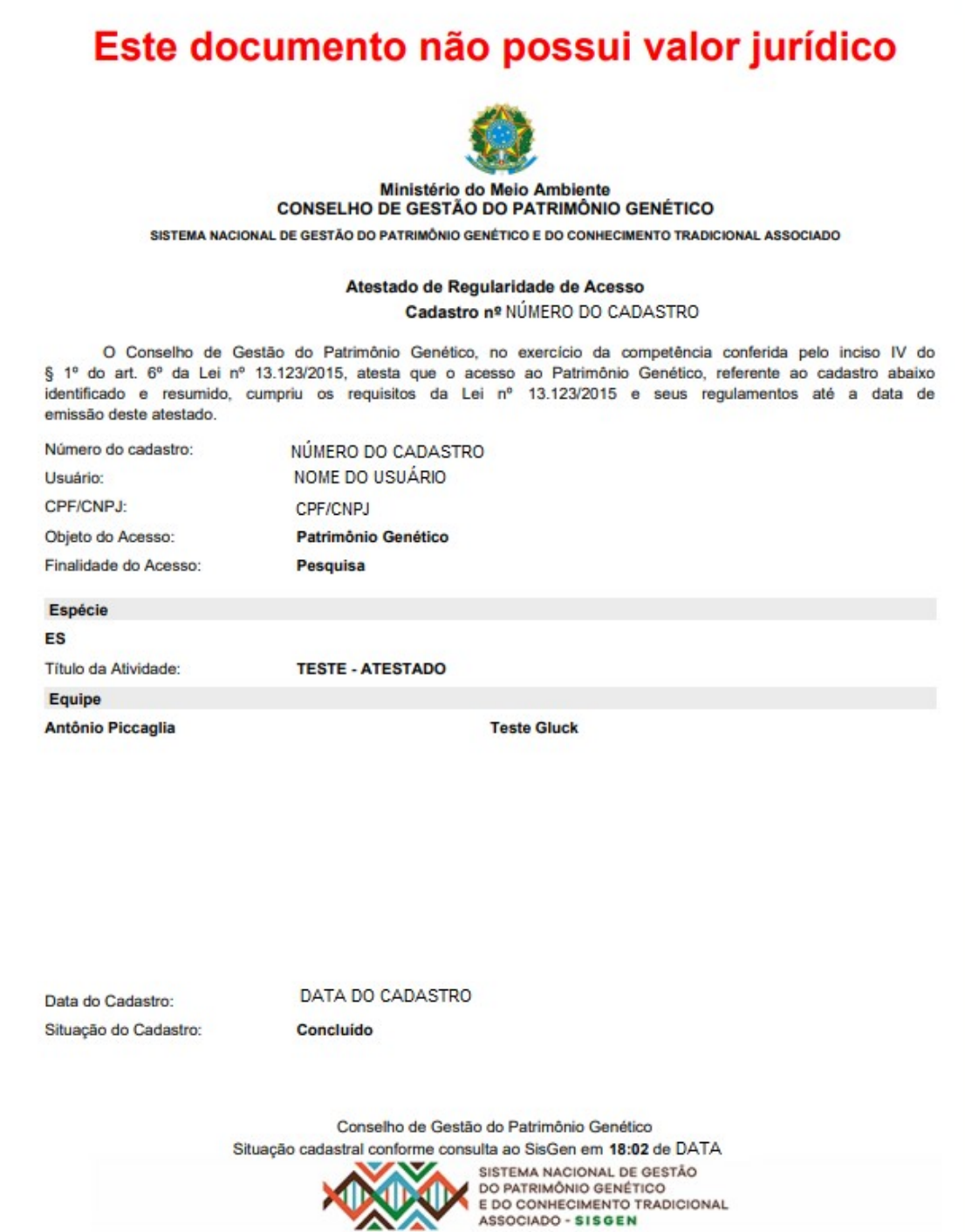